## **Guideline for Online Poster Session in the 1st ACMM**

P1. Remo image in the 1st ACMM

P2,P3. For All Participants: Registration to Remo

P4. For All Participants: Preparation for starting Remo

P5. For All Participants: Poster Floor①

P6. For All Participants: Poster Floor②

P7. How to join a presentation

P8,P9. For Poster Speakers: How to Prepare and upload Your Poster on Remo

P10. How to Enjoy the Online Poster

**P1: Remo image in the 1st ACMM**

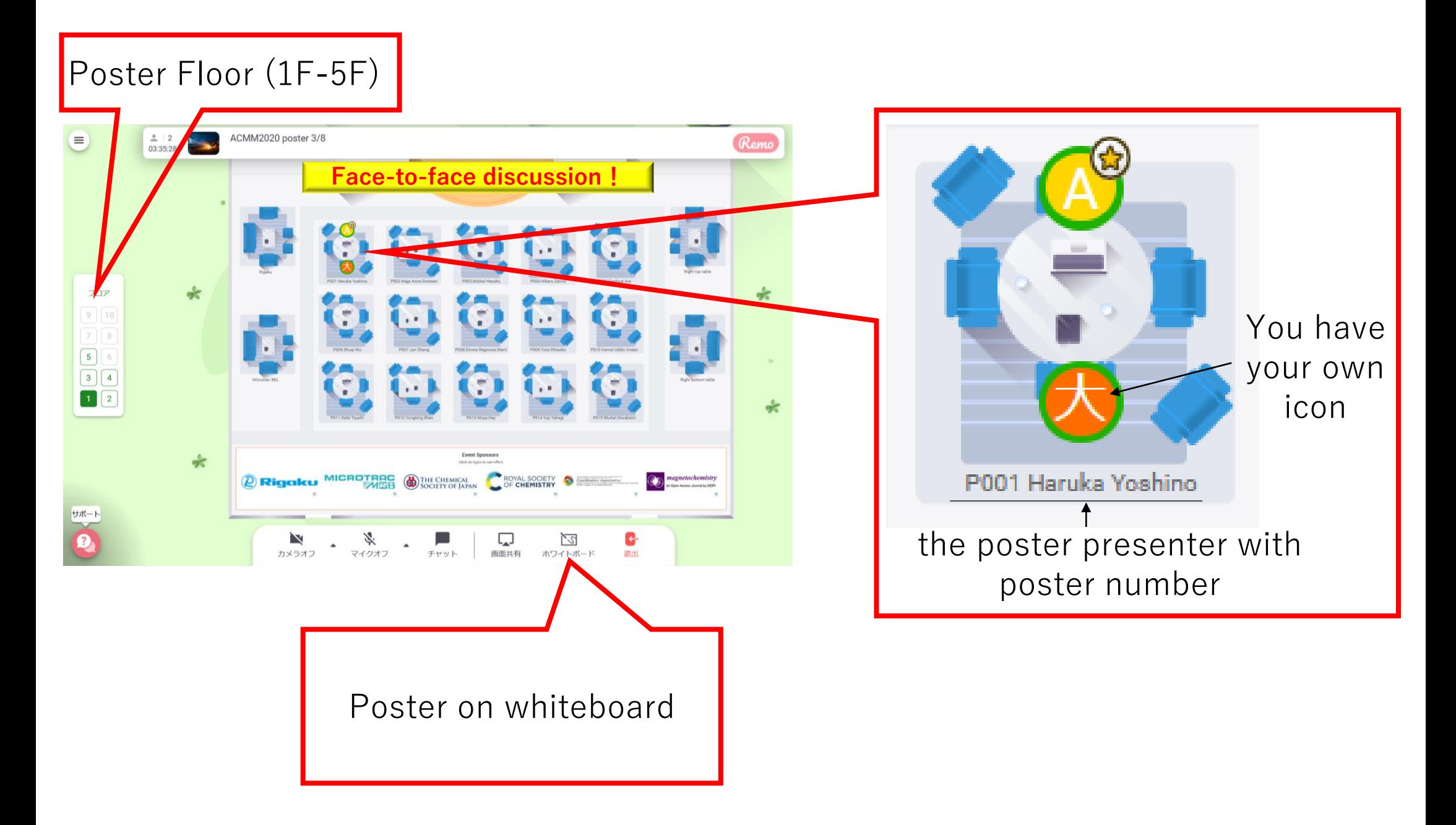

## **P2: Simple 3 steps for attending Poster session via Remo**

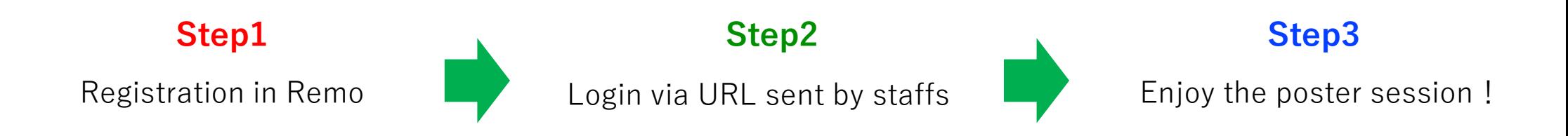

# **P3: Step1 For All Participants: Registration to Remo**

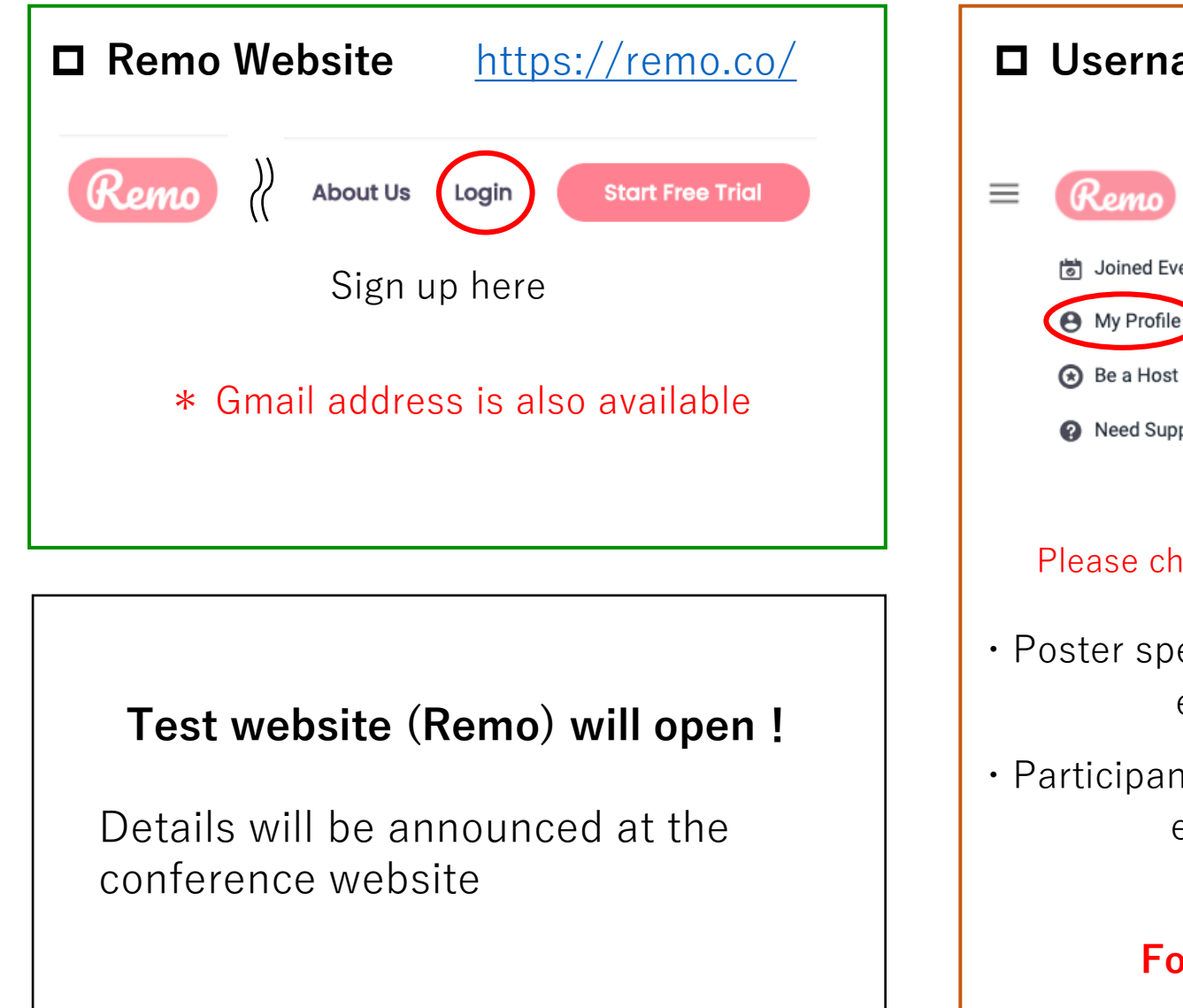

![](_page_3_Picture_2.jpeg)

# **P4: Step2 For All Participants: Preparation for starting Remo**

#### **Check your operating condition (Important)**

**PC**

![](_page_4_Picture_132.jpeg)

#### \* Chrome is recommended

#### **Smart phone (Tablet is not available)**

![](_page_4_Picture_133.jpeg)

### **Remo System Check (Important)**

**<https://remo.co/mic-cam-test/>**

## **URL for the Poster Venue**

You can enter the Poster Venue by use URL sent by ACMM staffs.

![](_page_4_Figure_11.jpeg)

# **P5: Step3 For All Participants: Poster Floor①**

#### **Image of the Poster Floor**

![](_page_5_Figure_2.jpeg)

#### **Poster zone**

・1Table=1Poster board

#### **Floor selection**

・To move to other floors, enter "Floor" which you want

#### **Company exhibition on the 1st floor**

・You can join Company exhibition

# **P6: Step3 For All Participants: Poster Floor②**

#### **Image of the Poster Floor**

![](_page_6_Figure_2.jpeg)

#### **Moving to other tables**

#### **\*Caution**

- ・Please confirm where your icon is
- ・Double click a table for moving

If you close the tab of the internet browser without log out from Poster Floor, you must shut-down the browser to avoid troubles.

## **P7: Step3 How to join a presentation**

![](_page_7_Figure_1.jpeg)

### **For Attendees**

- \*When you visit a poster table, please open "Whiteboard" to see the poster.
- $\cdot$  The poster image can be freely scaling in your PC
- ・Interaction with the presenter by speaking or chat when you enter the Poster Table
- ・Please avoid staying a Poster Table after you finish the discussion

## **P8: For Poster Speakers:How to Prepare and upload Your Poster**

# Please make your poster in "Landscape" A0 size

# ■Please paste the image file of your poster in Whiteboard (see the next slide)

## **P9: For Poster Speakers:How to upload Your Poster on Remo**

![](_page_9_Figure_1.jpeg)

![](_page_9_Picture_2.jpeg)

ACMM2020

## **P10: How to Enjoy the Online Poster**

- **1. Enjoy discussion at the "Whiteboard" on a Poster Table!**
- **2. Keep camera ON for face-to-face discussion!**
- **3. Let's go around the Tables and Floors to see many posters!**
- **4. Be interactive when you join a Poster Table!**
- **5. Do not keep staying one Poster Table for a long time!**